## **FEI Entry System for Jumping How to substitute an athlete on the FEI Entry System**

You need to substitute an athlete for an event?

There has been a last minute change?

**Step 1:** Connect to the new version of the FEI Entry System for Jumping and find the event at which you need to make the substitution.

Find the athlete you wish to substitute and click on **Athlete - Athlete substitution**:

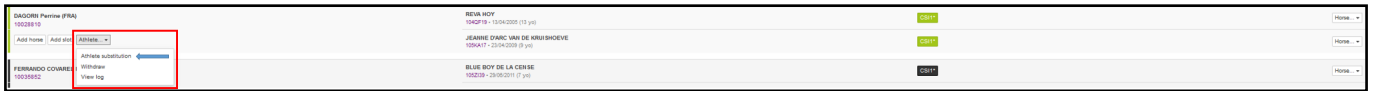

**Step 2:** A pop-up window will appear where you need to search for or enter the FEI ID number of the new athlete that you are wishing to enter:

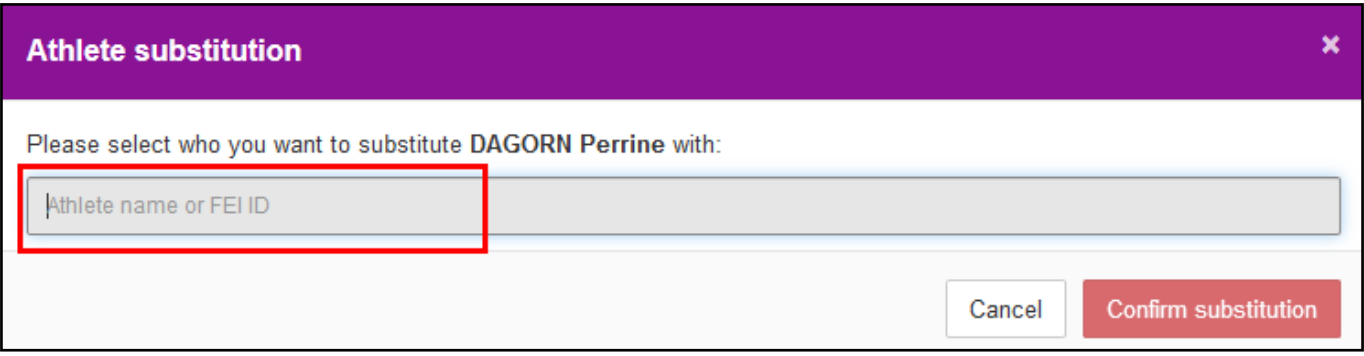

**Step 3:** Once you have selected the athlete that is substituting in you will need to **Confirm substitution**.

The pop-up will display the action that is taking place, the current situation compared to what the new situation will be - this clearly displays what will be the status after you have confirmed the substitution.

## **FEI Entry System for Jumping**

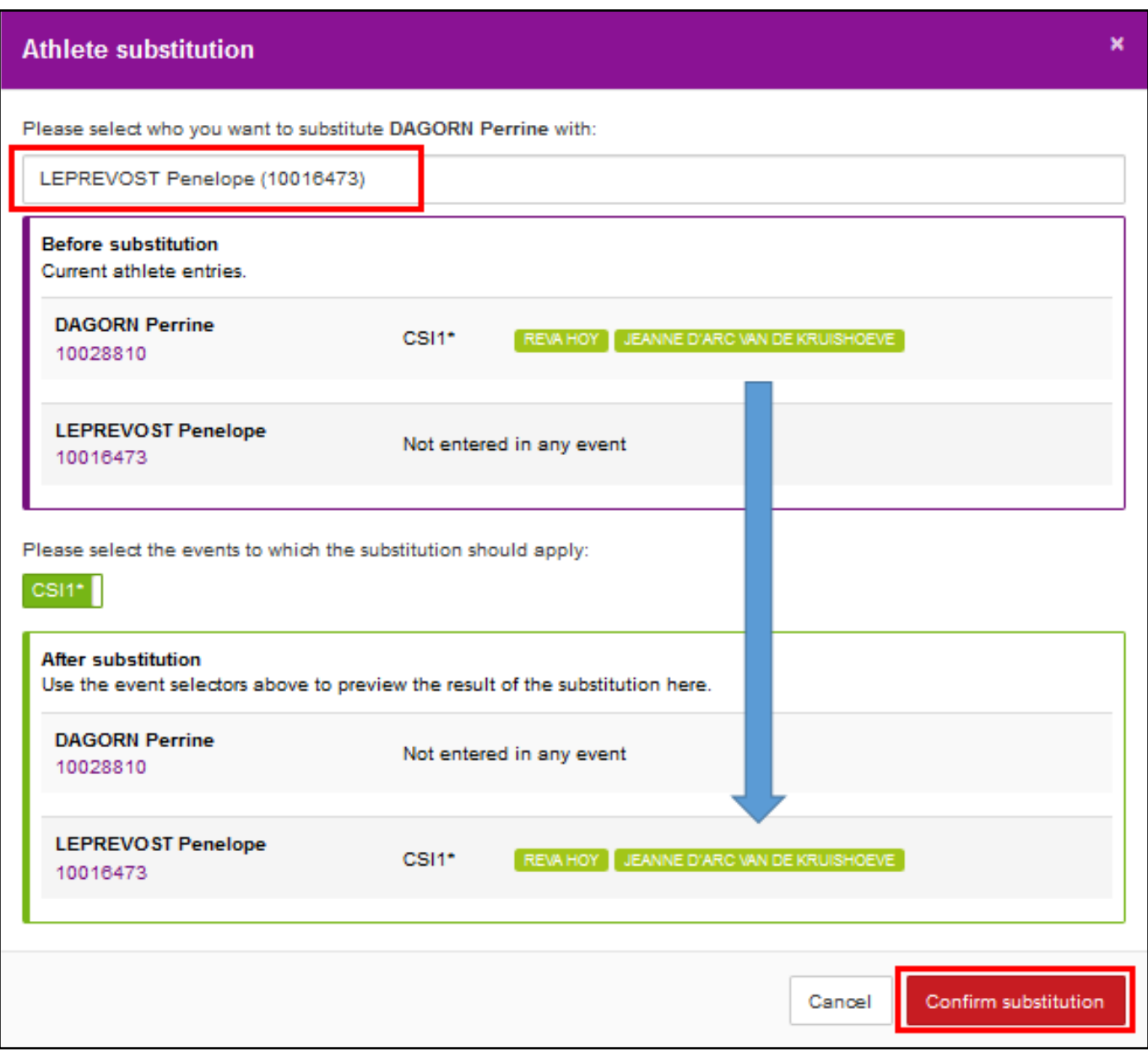

## **FEI Entry System for Jumping**

**Step 4:** The substitution will be displayed on the list of entries with the new athlete's name in bold. Tthe substituted athlete is also displayed but greyed and crossed out.

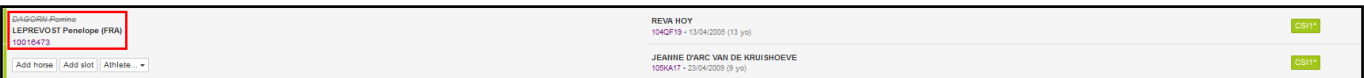

Unique solution ID: #1138 Author: Victoria Last update: 2018-10-23 08:55